# **macOS** で **IDL8.8.1/ENVI5.6.1** をご利用のお客様へ

## **IDL 8.8.1 / ENVI 5.6.1** の **macOS** でのご利用について

- 公式サポート環境(本社でビルド/テストが行われた環境)は以下の通りです。
	- macOS 10.14, 10.15, 11 (Intel 64-bit)
	- $\triangleright$  macOS 11 (M1)
- macOS での利用には X-Windows マネージャーが必要です。ENVI のテストにおいて は、XQuartz 2.8.1 が利用されました。
- M1 チップでの利用には Rosetta 2 が必要となります。
- **IDL 8.8.1 (または IDL 8.8)からは、Java6 の環境は不要となりました。**

### **IDL 8.8.1 / ENVI 5.6.1** の既知の不具合

#### **M1** 環境での **IDL8.8.1** ワークベンチの利用には **JRE** のアップデートが必要です

IDL8.8.1 ワークベンチを Rosetta 2 を介した M1 チップ環境で使用すると、クラッシュす るという報告が寄せられております。これは、IDL8.8.1 が macOS プラットフォームで使用 する Adopt OpenJDK JRE (11.0.11)と、IDL ワークベンチのベースとなっている Eclipse と の間で互換性がないことが原因で発生していると考えられます。

この問題は、IDL8.8.1 で提供されている JRE を、Azul Zulu OpenJDK JRE 11.0.12+7 (Zulu: 11.50.19 version)に置き換えることで回避することができます。この JRE は、以下の URL よりダウンロード可能です。

[https://cdn.azul.com/zulu/bin/zulu11.50.19-ca-jdk11.0.12-macosx\\_x64.dmg](https://cdn.azul.com/zulu/bin/zulu11.50.19-ca-jdk11.0.12-macosx_x64.dmg)

【操作手順】

- 1. 上記の URL より Azul Zulu OpenJDK JRE 11.0.12+7 (Zulu: 11.50.19 version) をダウン ロードしてください
- 2. ファインダーを使用し、IDL8.8.1 のインストールディレクトリ配下にある「jre」ディレ クトリを「 jre\_orig」 の よ う に リ ネ ー ム し て く だ さ い 。 こ れ は 、 通 常 /Applications/Harris/idl88/bin/bin.darwin.x86\_64/jre に配置されています。

3. あらたにインストールした JRE の HOMEフォルダを、IDL インストールディレクトリ の適当な場所にコピーします。JRE は、/Library/Java/JavaVirtualMachines/zulu-11.jdk/Contents/Home に通常は配置されています。

> コピー元: /Library/Java/JavaVirtualMachines/zulu-11.jdk/Contents/Home コピー先: /Applications/Harris/idl88/bin/bin.darwin.x86\_64/

4. コピーした HOME ディレクトリを「jre」にリネームしてください。

【参考 URL】

[https://www.l3harrisgeospatial.com/Support/Self-Help-Tools/Help-Articles/Help-Articles-](https://www.l3harrisgeospatial.com/Support/Self-Help-Tools/Help-Articles/Help-Articles-Detail/ArtMID/10220/ArticleID/24091/IDL-881-Workbench-for-Mac-on-Apple-SiliconM1-platform-requires-JRE-update)[Detail/ArtMID/10220/ArticleID/24091/IDL-881-Workbench-for-Mac-on-Apple-SiliconM1](https://www.l3harrisgeospatial.com/Support/Self-Help-Tools/Help-Articles/Help-Articles-Detail/ArtMID/10220/ArticleID/24091/IDL-881-Workbench-for-Mac-on-Apple-SiliconM1-platform-requires-JRE-update) [platform-requires-JRE-update](https://www.l3harrisgeospatial.com/Support/Self-Help-Tools/Help-Articles/Help-Articles-Detail/ArtMID/10220/ArticleID/24091/IDL-881-Workbench-for-Mac-on-Apple-SiliconM1-platform-requires-JRE-update)

#### その他、**macOS** での **IDL** と **ENVI** の既知の不具合

#### **macOS** でのグラフィックウィンドウのハング・フリーズを回避する方法について

MacOS で、IDL グラフィックウィンドウを生成すると IDL がフリーズまたはハングし、 プログラム全体が応答しなくなるという問題が発生する場合があります。これは、IDL ワー クベンチと IDL コマンドラインの両方で発生する可能性があります。MacOS10.15 以降の バージョンで最も一般的です。

ほとんどの場合、この問題は XQuartz に関連しています。この問題を解決するには、次 の手順を実行する必要があります。

#### 【手順 1】

- 1. XQuartz の最新バージョンをインストールします。
	- (ア) XQuartz の開発者は、最新バージョンの MacOS で動作するように最新の状態に保 つ傾向があります。最初のステップは、XQuartz.org から最新の(ベータ版ではな い)バージョンがインストールされていることを確認することです。インストール が完了したら、コンピュータを再起動して変更を完全に有効にします。
- 2. XQuartz に「フルディスクアクセス」権限があることを確認します。
	- (ア) 「Apple ロゴ」>「システム環境設定」>「セキュリティとプライバシー」>「プラ イバシー」>「フルディスクアクセス」に移動します。この領域で、「launchd\_startx」 と「XQuartz」の横のボックスが両方ともチェックされていることを確認します(下 の図を参照)。これらの選択を行うには、最初に左下の鍵アイコンをクリックして パスワードを入力する必要がある場合があります。

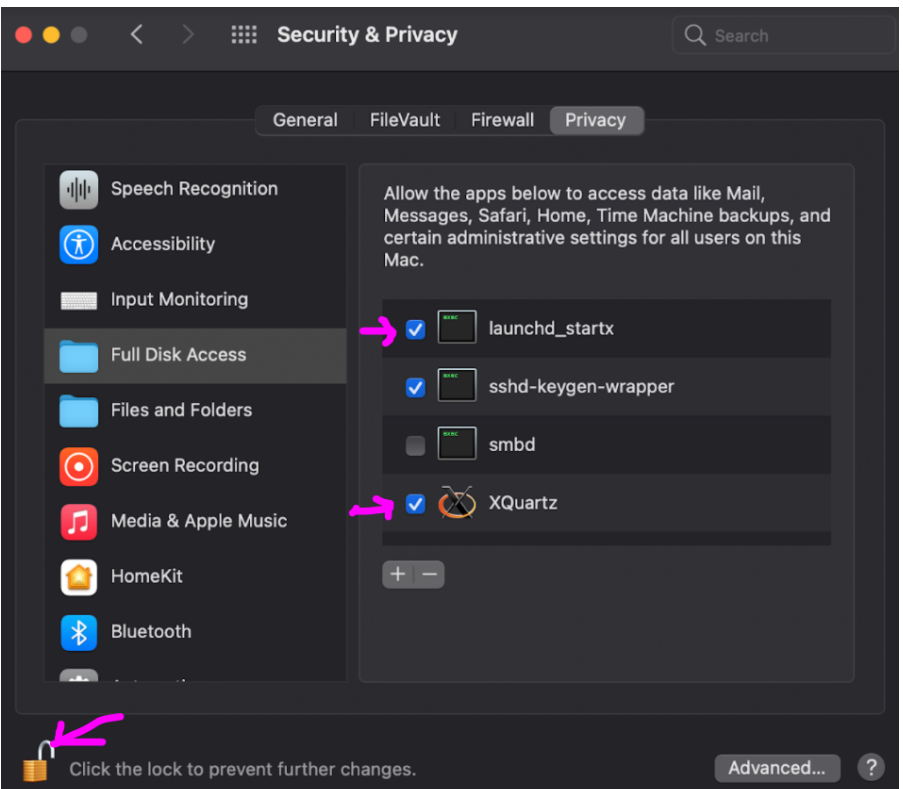

図 **1:** セキュリティポリシーの設定

- 3. IDL で簡単なグラフィックを試してください。
	- (ア) 新しい IDL セッションから、IDL コンソールで「p= plot(/test)」コマンドを入力し ます。グラフィックウィンドウに正弦波のプロットが表示される場合、問題は解決 されています。

【手順 2】

それでもハングやフリーズなどの問題が発生する場合は、セッションに DISPLAY 変数が 設定されていることを確認する必要がある場合もあります。

- 1. 新しい Apple ターミナルを開きます (XQuartz ターミナルではありません) (ア) 新しい DISPLAY 変数を設定します。次のコマンドを使用します: export  $DISPLAY = : 0.0$
- 2. 次に、Apple ターミナルから IDL または IDLDE を起動します。Idl または idlde コマンド を実行してください。
- 3. IDL で簡単なグラフィックを試してください。IDL コンソールで「p= plot(/test)」コマン ドを入力します。
	- (ア) グラフィックウィンドウに正弦波のプロットが表示される場合、問題は解決され ています。これで問題が修正された場合は、その DISPLAY 定義を〜/ .bash\_profile ファイルに永続的に追加して、問題を完全に修正することをお勧めします。

【その他の方法】

すでに提供されているトラブルシューティング手順にもかかわらず問題が解決しない場 合は、代わりに簡単な回避策を使用して IDL グラフィックを再度実行できます。

基本的には、Apple ターミナルではなく XQuartz ターミナルから IDL または IDLDE を起 動するだけです。これを行うには、次の手順に従います。

- 1. XQuartz ロゴをダブルクリックして起動します。
	- (ア) 新しい XQuartz ターミナルを開きます。画面上部のドロップダウンで、[アプリケ ーション]> [ターミナル]に移動します。「xterm」というタイトルの新しいウィンド ウが開きます。
- 2. この新しい端末から IDL または IDLDE を起動します。この環境でエイリアスが確立さ れているかどうかによっては、IDL 起動スクリプトへのフルパス(/Applications/harris /idl88/bin/idl)を指定する必要がある場合があります。
- 3. IDL で簡単なグラフィックを試してください。IDL コンソールで「p= plot(/test)」コマン ドを入力します
	- (ア) この場合、正弦波プロットは正常にポップアップします。常に XQuartz 端末から IDL を起動するようにしておけば、問題は発生しません。アイコンまたは Apple タ ーミナルから IDL を起動すると、引き続き問題が発生する場合があります。

【参考 URL】

[https://harrisgeospatial.com/Support/SelfHelpTools/HelpArticles/HelpArticles-](https://harrisgeospatial.com/Support/SelfHelpTools/HelpArticles/HelpArticles-Detail/TabId/2718/ArtMID/10220/ArticleID/24053/How-to-fix-hanging-or-freezing-IDL-graphics-windows-on-MacOS.aspx)[Detail/TabId/2718/ArtMID/10220/ArticleID/24053/How-to-fix-hanging-or-freezing-IDL](https://harrisgeospatial.com/Support/SelfHelpTools/HelpArticles/HelpArticles-Detail/TabId/2718/ArtMID/10220/ArticleID/24053/How-to-fix-hanging-or-freezing-IDL-graphics-windows-on-MacOS.aspx)[graphics-windows-on-MacOS.aspx](https://harrisgeospatial.com/Support/SelfHelpTools/HelpArticles/HelpArticles-Detail/TabId/2718/ArtMID/10220/ArticleID/24053/How-to-fix-hanging-or-freezing-IDL-graphics-windows-on-MacOS.aspx)

## **IDL** が **Mac OS Catalina**(**10.15**)のドキュメント、デスクトップ、または外付けドライブ のファイルにアクセスできない

2019 年の MacOS Catalina のリリースに伴い、Apple はセキュリティをより重視した新 しいファイルシステム構造を導入しました。サードパーティのアプリケーションは、さまざ まなシステムおよびユーザーフォルダへの明示的なアクセスをユーザーに求める必要があ ります。この調整はまだ IDL に実装されておらず、IDL を介してコンピュータ上の特定のフ ァイルまたはフォルダにアクセスしようとすると、アクセス許可に関連する問題が発生す る可能性があります。これは、IDL だけでなく、MacOS 上の他のアプリケーションに影響 を与える既知の問題です。

【条件】

- Mac OS 10.15 以降が、任意のバージョンの IDL を搭載したコンピュータにインストー ルされている環境で発生することがあります。
- 次の場所で読み取りまたは書き込みを行うためにファイルにアクセスしようとすると、 アクセス許可に関連する、または紛らわしい「ファイルが存在しません」というエラー が表示されます。
	- ドキュメント
	- デスクトップ
	- ダウンロード
	- ▶ 外付けドライブ

【代表的な症状】

特定のディレクトリに cd コマンドで移動しようとすると、エラーとなる。

IDL> CD, '/Users/YourUsername/Desktop' % Unable to get working directory. No such file or directory

● 影響を受けるフォルダで DIALOG\_PICKFILE 関数を使用すると、ファイルが存在して いてもファイルは表示されない。

IDL> DIALOG\_PICKFILE(PATH='/Users/YourUsername/Desktop') \*Dialog window appears with no files or subfolders shown\* ● 上記の場所へのファイルアクセスに読み取りまたは書き込みルーチンを使用しようと すると、エラーが発生する。

IDL> NCDF\_GET, '/Volumes/PortableSSD/Data/test.cdf', 'data', data Error in ncdf\_get: NCDF\_OPEN: Unable to open the file "/Volumes/PortableSSD/Data/test.cdf". (NC\_ERROR=-31)

【2つの回避策】

- 1. アイコンではなく、Apple ターミナルから IDL を起動します。
	- (ア) この問題は、プログラムアイコンから IDL または IDL ワークベンチを起動すると きに、ユーザーがファイルアクセスを許可するように適切に要求されないことに 起因します。Apple ターミナルから直接 IDL を起動し、IDL 内から制限された場所 への読み取り/書き込みを試みると、「ターミナル」へのアクセスを許可するように 求められます。このアクセスを「許可」してください。そうすると、それらの場所 に対して通常どおり読み取り/書き込みができるようになります。
	- (イ) Apple ターミナルから IDL を起動するには、新しいターミナルを開き、次のように 入力します。

cd /Applications/harris/idl88/bin ./idlde (IDL ワークベンチ用) ./idl (IDL コマンドライン用)

- (ウ) これを初めて実行すると、「ターミナル」と呼ばれるアプリの[設定]> [セキュリテ ィとプライバシー]> [プライバシー設定]で権限のオンとオフを切り替えることが できます。以下の図を参照してください。
- (エ) 回避策を機能させるには、引き続きターミナルから IDL を起動する必要がありま す。これは 1 回限りの修正ではありません。

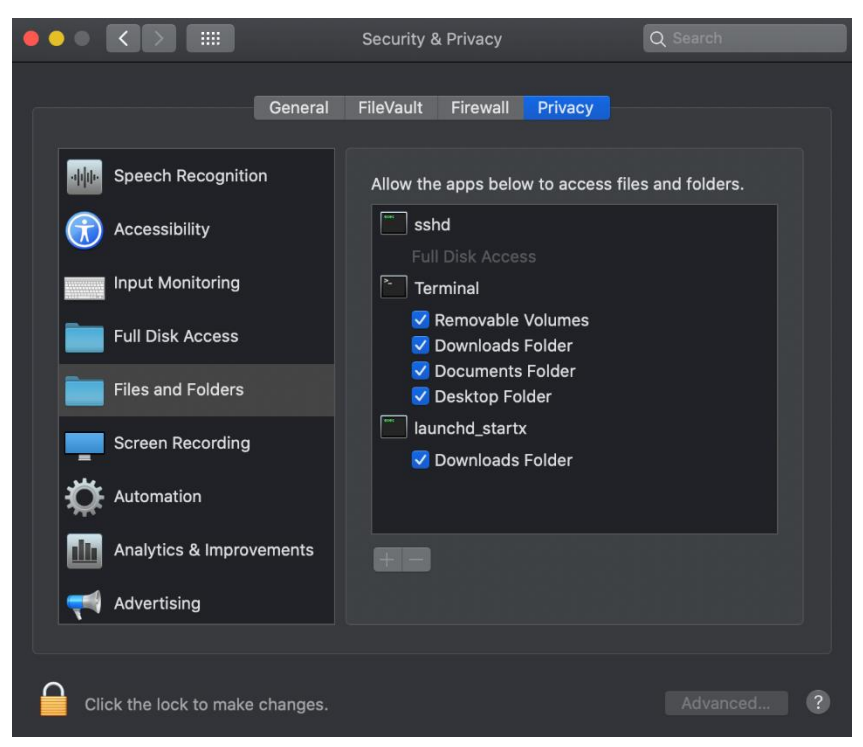

図 **2:** セキュリティポリシーの設定

- 2. データを別の場所に保存します。
	- (ア) ファイルアクセスの問題は、システム上の特定のディレクトリにのみ影響します。 したがって、回避策は、制限されたフォルダの外側の別の場所でデータアクセスが 発生することを確認することです。たとえば、/Users/YourUsername/ YourDataFolder です。

【参考 URL】

[https://harrisgeospatial.com/Support/SelfHelpTools/HelpArticles/HelpArticles-](https://harrisgeospatial.com/Support/SelfHelpTools/HelpArticles/HelpArticles-Detail/TabId/2718/ArtMID/10220/ArticleID/23944/Work-around-IDL-cannot-access-files-in-Documents-Desktop-or-External-Drives-on-Mac-OS-Catalina-1015.aspx)[Detail/TabId/2718/ArtMID/10220/ArticleID/23944/Work-around-IDL-cannot-access-files-in-](https://harrisgeospatial.com/Support/SelfHelpTools/HelpArticles/HelpArticles-Detail/TabId/2718/ArtMID/10220/ArticleID/23944/Work-around-IDL-cannot-access-files-in-Documents-Desktop-or-External-Drives-on-Mac-OS-Catalina-1015.aspx)[Documents-Desktop-or-External-Drives-on-Mac-OS-Catalina-1015.aspx](https://harrisgeospatial.com/Support/SelfHelpTools/HelpArticles/HelpArticles-Detail/TabId/2718/ArtMID/10220/ArticleID/23944/Work-around-IDL-cannot-access-files-in-Documents-Desktop-or-External-Drives-on-Mac-OS-Catalina-1015.aspx)

## **IDL / ENVI** インストーラを **macOS Catalina** 以降で開くことができないというエラーを受 け取った場合の対処方法

macOS Catalina で、Apple が悪意のあるソフトウェアをチェックできないために IDL / ENVI を開くことができないというエラーを受け取った場合は、次の手順で起動して実行し ます。

例えば、ENVI5.5.3 または IDL8.7.3 の pkg インストーラを開こうとすると、次のような エラーが発生することがあります。

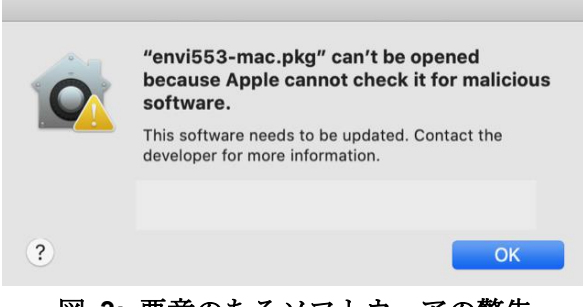

### 図 **3:** 悪意のあるソフトウェアの警告

もし上記のエラーとなった場合、[OK]をクリックしてから、次の手順でファインダー内の pkg ファイルにアクセスしてください。

- 1. Finder を開き「envi553-mac.pkg または idl873-mac.pkg」 を右クリックします
- 2. [Open With]> [installer (default) ]を選択します(パスワードの入力を求められる場合が あります)。

| ▎▓▐▅▊▓▏▓▝ <i>▕</i> ¥▝▕▆▏▕░▏▎▝▆▏▕⊙▏ | û                    | Q Search              |      |
|------------------------------------|----------------------|-----------------------|------|
| Name                               | <b>Date Modified</b> | Size                  | Kind |
| envi553-mac.pkg                    | Open                 | 1.57 GB               |      |
|                                    | Open With            | 图 Installer (default) |      |

図 **4: ENVI/IDL** の **pkg** を **installer** で開く

- 3. インストーラが開き、インストールを続行できます。
	- (ア) 次のような警告とともに「Finder」と「システムイベント」を有効にするように求 められた場合には、「OK」をクリックしてアクセスを有効にします。

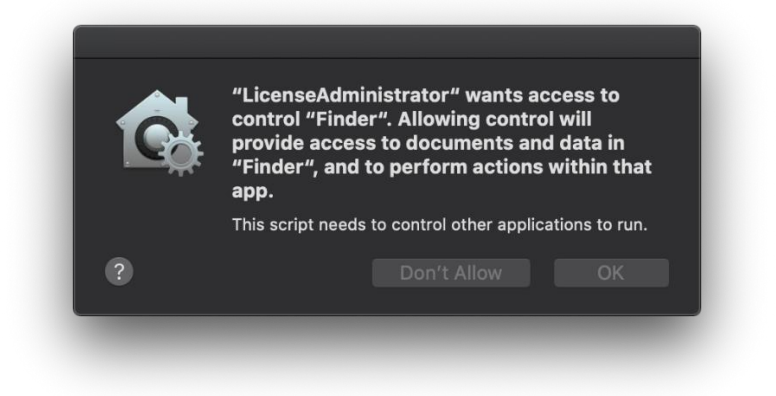

### 図 **5: Finder** に関連する警告

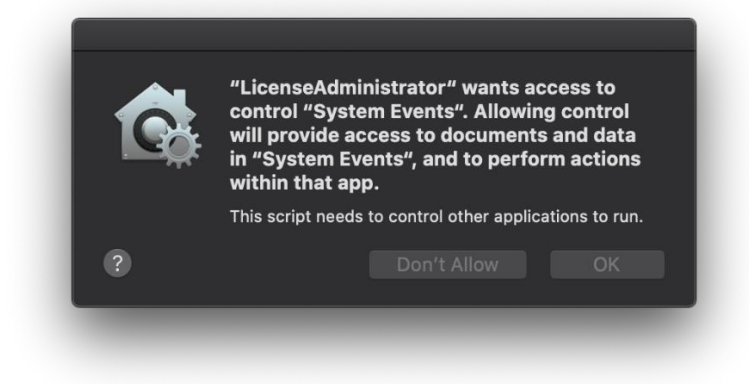

図 **6: System Events** に関連する警告

#### 【参考 URL】

[https://harrisgeospatial.com/Support/SelfHelpTools/HelpArticles/HelpArticles-](https://harrisgeospatial.com/Support/SelfHelpTools/HelpArticles/HelpArticles-Detail/TabId/2718/ArtMID/10220/ArticleID/23883/What-to-do-When-Receiving-an-Error-Saying-IDLENVI-Installer-Cant-be-Opened-on-macOS-Catalina-or-Later.aspx)[Detail/TabId/2718/ArtMID/10220/ArticleID/23883/What-to-do-When-Receiving-an-Error-](https://harrisgeospatial.com/Support/SelfHelpTools/HelpArticles/HelpArticles-Detail/TabId/2718/ArtMID/10220/ArticleID/23883/What-to-do-When-Receiving-an-Error-Saying-IDLENVI-Installer-Cant-be-Opened-on-macOS-Catalina-or-Later.aspx)[Saying-IDLENVI-Installer-Cant-be-Opened-on-macOS-Catalina-or-Later.aspx](https://harrisgeospatial.com/Support/SelfHelpTools/HelpArticles/HelpArticles-Detail/TabId/2718/ArtMID/10220/ArticleID/23883/What-to-do-When-Receiving-an-Error-Saying-IDLENVI-Installer-Cant-be-Opened-on-macOS-Catalina-or-Later.aspx)

## **macOS 10.15 Catalina** にアップグレードすると問題が発生する場合の **XQuartz** のインス トールまたは再インストールについて

Catalina がアップグレードされると、デスクトップには「再配置されたアイテム」を含む フォルダが含まれます。Catalina にアップグレードする前に XQuartz を以前にインストー ルしていた場合は、「再配置されたアイテム」フォルダ内で隔離されている可能性がありま す。

再配置によって問題が発生した場合の XQuartz2.7.11 の再インストール

Catalina がアップグレードされると、デスクトップには「再配置されたアイテム」を含むフ ォルダが含まれます。Catalina にアップグレードする前に XQuartz を以前にインストール していた場合は、「再配置されたアイテム」フォルダ内で隔離されている可能性があります。

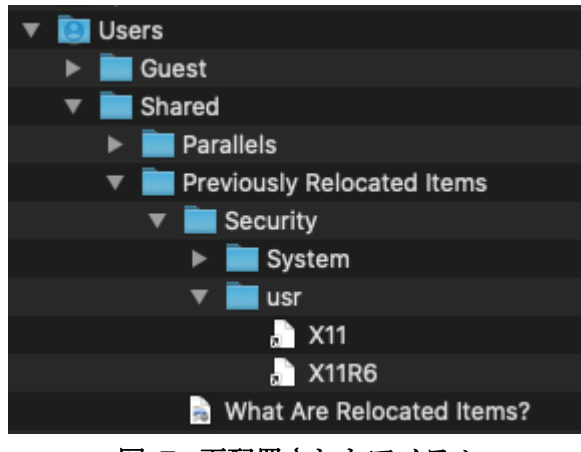

図 **7:** 再配置されたアイテム

テストでは、問題の原因となるこれらのファイルの再配置は見つかりませんでしたが、 X11 ビューアで問題が発生した場合は、XQuartz を再インストールする必要がある場合があ ります。この場合は、次の手順に従ってください

- 1. XQuartz.org( https://www.xquartz.org/ )に移動し、利用する IDL のサポートプラットフ ォームに準じた適当な XQuartz をインストールします。Catalina では、ダウンロードが 制限されている可能性があり、ダウンロードを許可する必要がある可能性があります。
- 2. 製品がダウンロードされたら、右クリックします。
	- (ア) XQuartz-2.x.x.dmg ファイルを作成し、[プログラムから開く]を選択して、ディス クイメージのデフォルトインストーラーを選択します。これによって展開され、 XQuartz.pkg が出現します。

| Name                            | Size      | Kind                     | Date Added                                 | $\sim$ |                            |
|---------------------------------|-----------|--------------------------|--------------------------------------------|--------|----------------------------|
| XQuartz-2.7.11.dmg              | 70.0110   | Philadelphia and and the | $T = -1$ and $-1$ $-1$ $-1$ $-1$ $-1$ $-1$ |        |                            |
| 2 20191203_-_fulent_inquiry.pdl | Open      |                          |                                            |        |                            |
| ArcGISPro_24_169232.exe         | Open With |                          |                                            |        | DiskimageMounter (default) |

図 **8: dmg** ファイルの展開

3. 展開された pkg ファイルを右クリックし、[Open With]> [installer (default) ]を選択しま す。これにより、XQuartz インストーラが開きます。

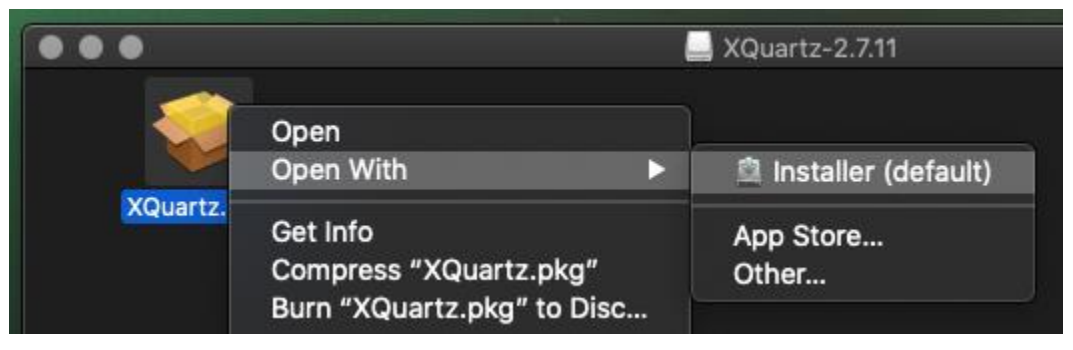

図 **9: XQuartz** のインストール

4. XQuartz インストーラの手順を実行・同意します。「インストールタイプ」ステップで、 「インストール」を選択します。ここでは、パスワードを求められることがあります。

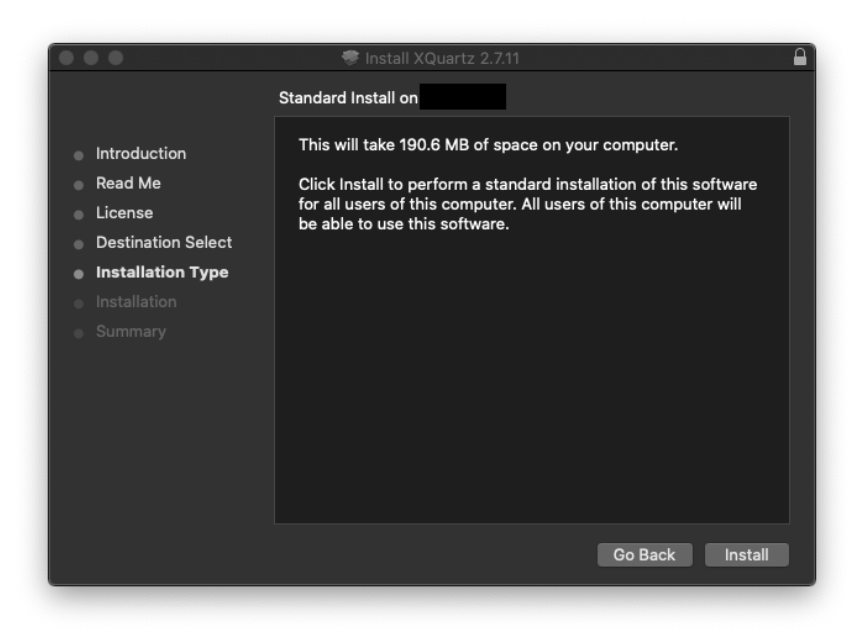

図 **10: XQuartz** のインストーラ

- 5. インストーラがシステムの特定の部分にアクセスすることを許可するように求められ ます。これらを受け入れるため「OK」を押して、XQuartz をデフォルトの X11 サーバ ーにします。
- 6. インストールが成功したら、インストーラを閉じます。可能であれば、マシンを再起動 してください。

【参考 URL】

[https://harrisgeospatial.com/Support/SelfHelpTools/HelpArticles/HelpArticles-](https://harrisgeospatial.com/Support/SelfHelpTools/HelpArticles/HelpArticles-Detail/TabId/2718/ArtMID/10220/ArticleID/23855/Installing-or-Reinstalling-XQuartz-if-Upgrade-to-macOS-1015-Catalina-Causes-Issues.aspx)[Detail/TabId/2718/ArtMID/10220/ArticleID/23855/Installing-or-Reinstalling-XQuartz-if-](https://harrisgeospatial.com/Support/SelfHelpTools/HelpArticles/HelpArticles-Detail/TabId/2718/ArtMID/10220/ArticleID/23855/Installing-or-Reinstalling-XQuartz-if-Upgrade-to-macOS-1015-Catalina-Causes-Issues.aspx)[Upgrade-to-macOS-1015-Catalina-Causes-Issues.aspx](https://harrisgeospatial.com/Support/SelfHelpTools/HelpArticles/HelpArticles-Detail/TabId/2718/ArtMID/10220/ArticleID/23855/Installing-or-Reinstalling-XQuartz-if-Upgrade-to-macOS-1015-Catalina-Causes-Issues.aspx)

## お問い合わせ先

Harris Geospatial 株式会社 E-mail: support\_jp@l3harris.com TEL: 03-6801-6147